# CARREGAMENTO DO SALDO EM CARTÃO

O carregamento online, implica um registo inicial e só de seguida ficará disponível a possibilidade de carregar o saldo em cartão. Esta opção só está disponível ao Encarregado de Educação, pelo que GIAE - GESTÃO INTEGRADA ADMINISTRAÇÃO ESCOLAR<br>
CARREGAMENTO DO SALDO EM CARTÃO<br>
o carregamento online, implica um registo inicial e só de seguida ficará disponível a possibilidade<br>
de carregar o saldo em cartão. Esta opção NTEGRADA ADMINISTRAÇÃO ESCOLAR<br>
JAMENTO DO SALDO EM CARTÃO<br>
online, implica um registo inicial e só de seguida ficará disponível a possibilidade<br>
Ido em cartão. Esta opção só está disponível ao Encarregado de Educação, pel GIAE - GESTÃO INTEGRADA ADMINISTRAÇÃO ESCOLAR<br>
CARREGAMENTO DO SALDO EM CARTÃO<br>
o carregamento online, implica um registo inicial e só de seguida ficará disponível a possibilid<br>
de carregar o saldo em cartão. Esta opção só

## Registo inicial

Aceda à opção "Meu Menu - Carregamentos" e clique no botão "registo".

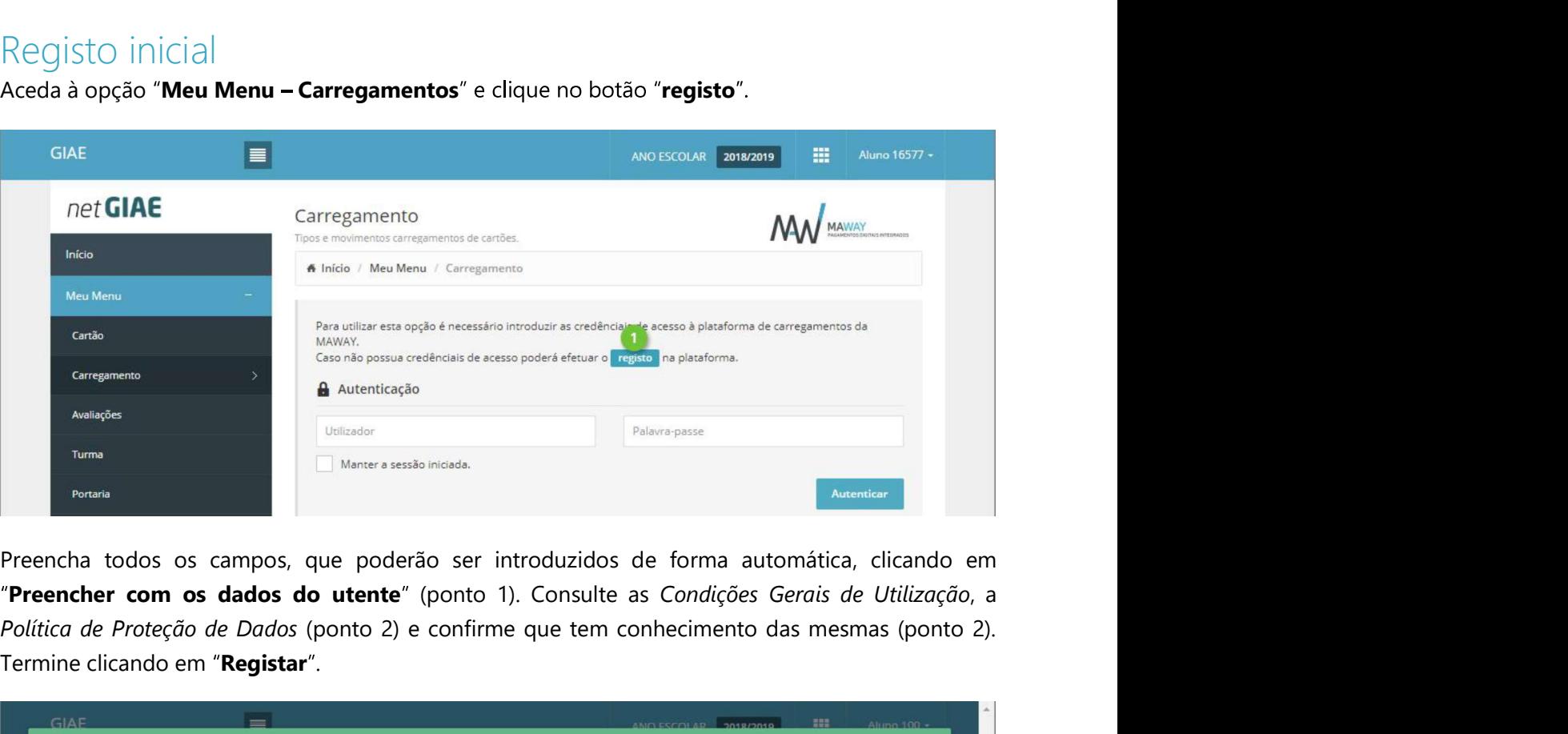

Política de Proteção de Dados (ponto 2) e confirme que tem conhecimento das mesmas (ponto 2). Termine clicando em "Registar".

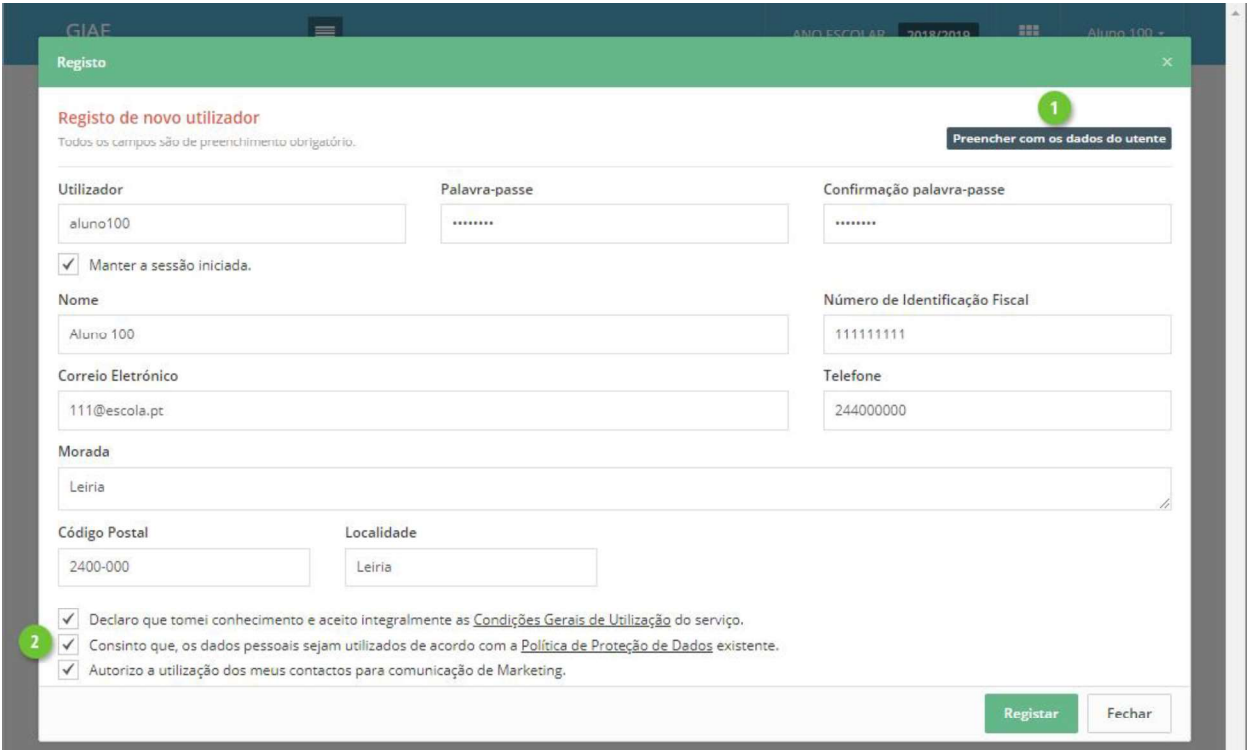

### Carregamento

Clique no separador "Carregamento" (ponto 1) e selecione qual o método de pagamento (ponto 2).

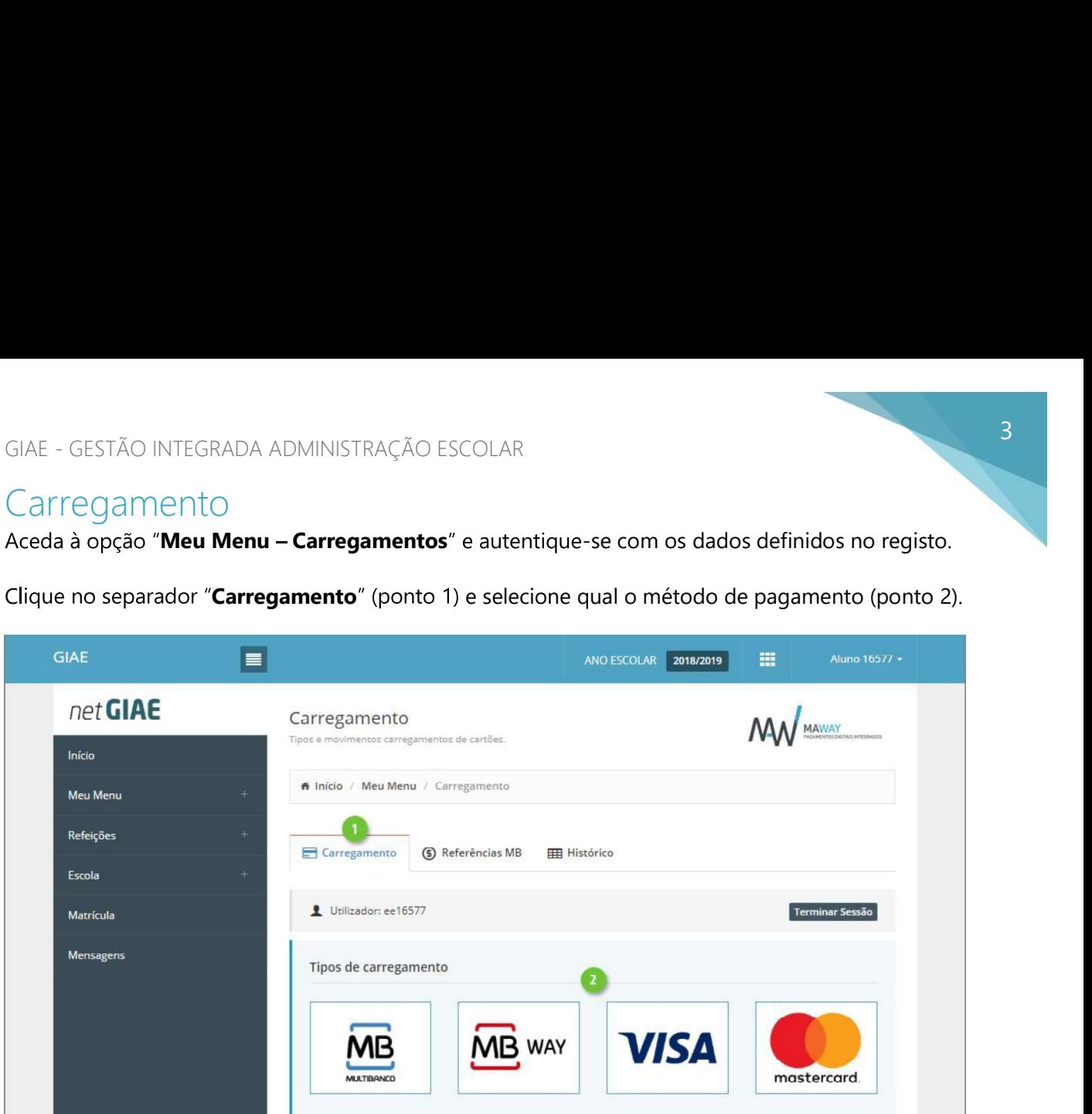

Na janela seguinte, introduza (ponto 1) ou selecione (ponto 2) o montante a carregar em cartão. Confirme os valores (ponto 3) e finalize clicando em "Continuar" (ponto 4).

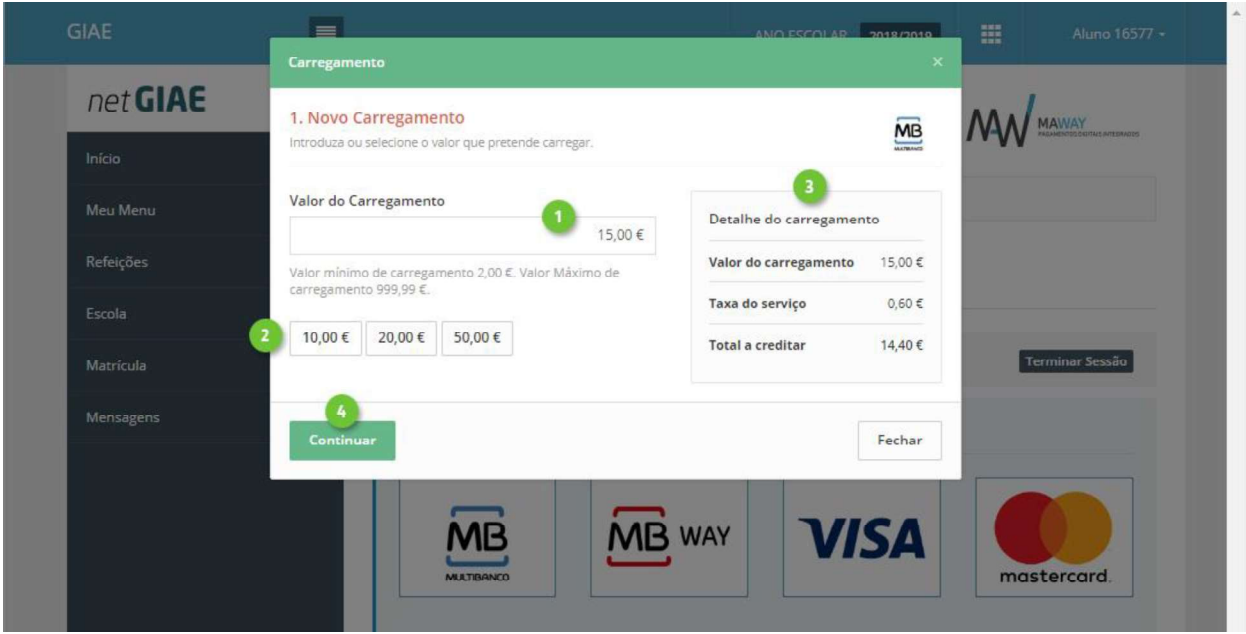

#### GIAE - GESTÃO INTEGRADA ADMINISTRAÇÃO ESCOLAR

Ao selecionar "Multibanco", no passo seguinte será apresentada a "Entidade" e "Referência" gerada para pagamento, que poderá ser consultada no separador "Referências MB".

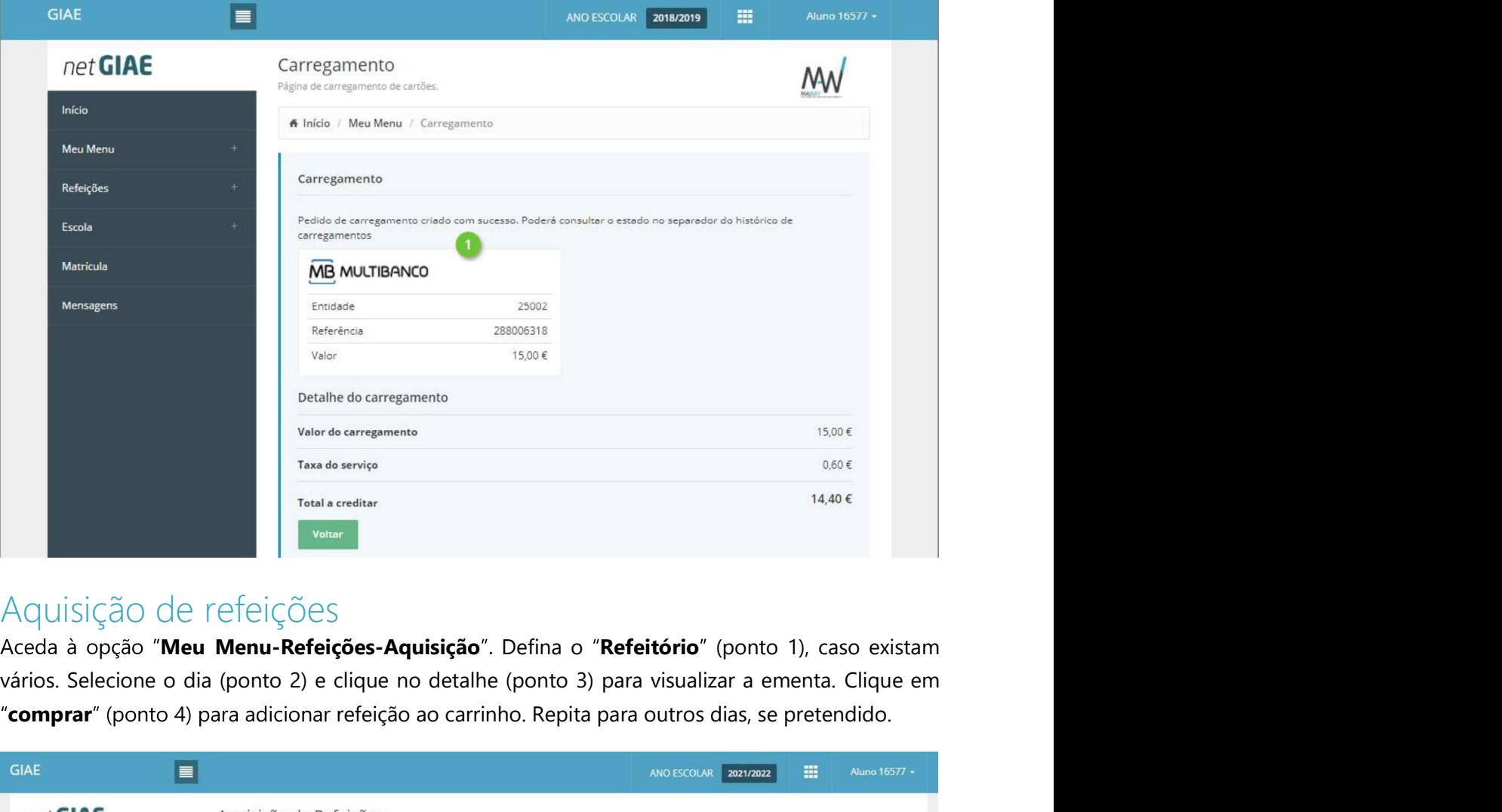

#### Aquisição de refeições

"comprar" (ponto 4) para adicionar refeição ao carrinho. Repita para outros dias, se pretendido.

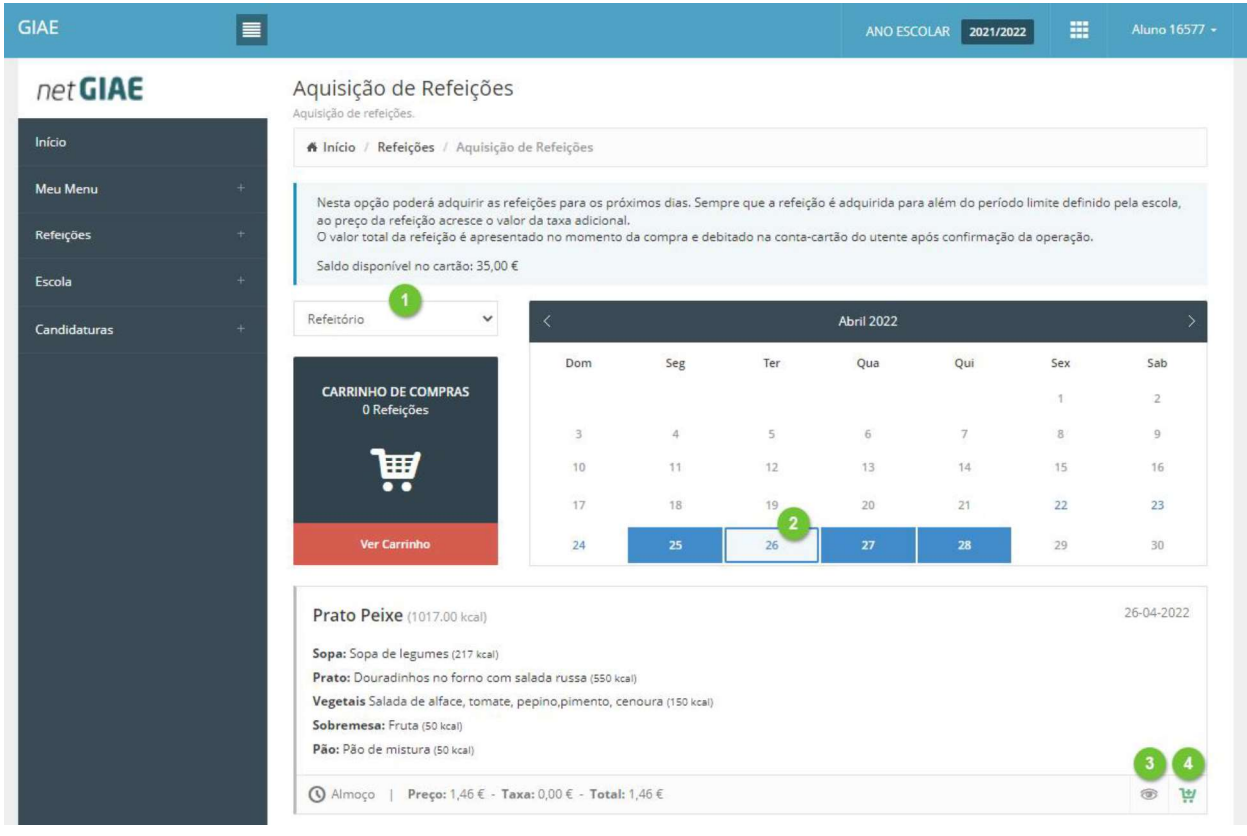

Para finalizar, clique em "Ver Carrinho" (ponto 1).

Confirme as refeições selecionadas (ponto 2). Se necessário remover alguma, utilize o botão "cancelar" (ponto 3).

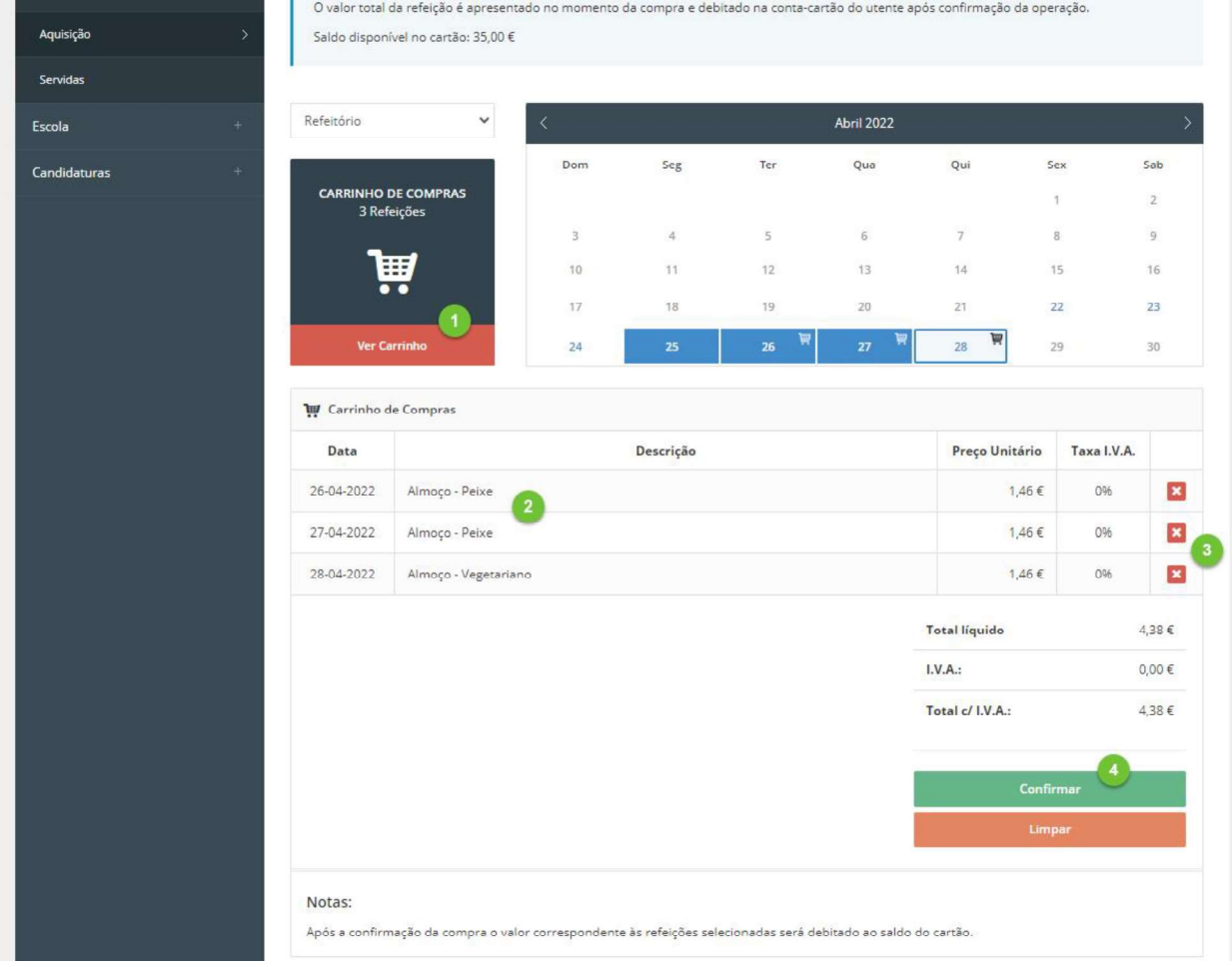

Termine com um clique em "Confirmar" (ponto 4).